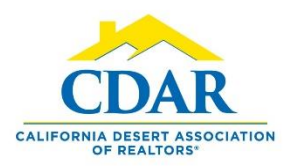

#### From Active to Active Under Contract Status

1) Click the "Menu" button and select "Change Listing."

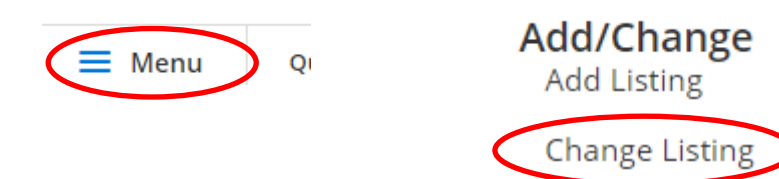

2) Select the active listing you want to change into an "Active Under Contract" status from within the display box.

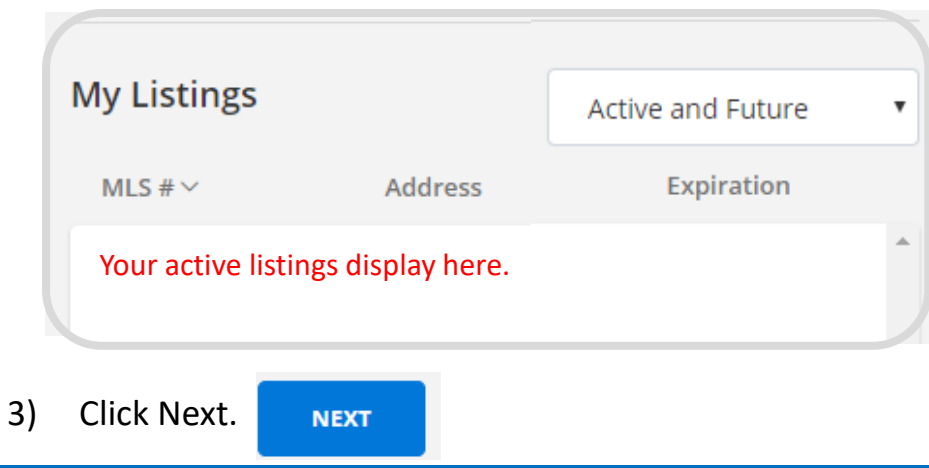

4) Click the arrow next to Add/Remove Contingency.

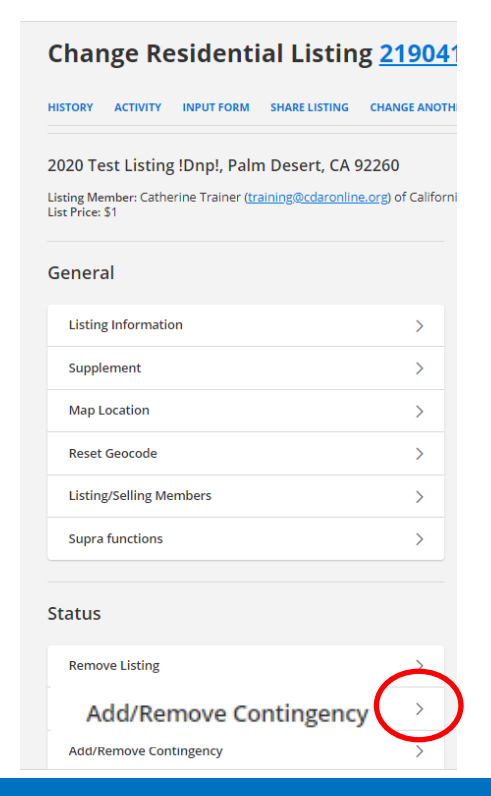

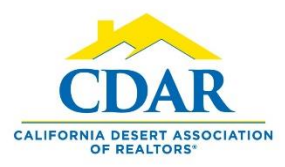

#### From Active to Active Under Contract Status

5) Select "Active Under Contract" from the dropdown arrow.

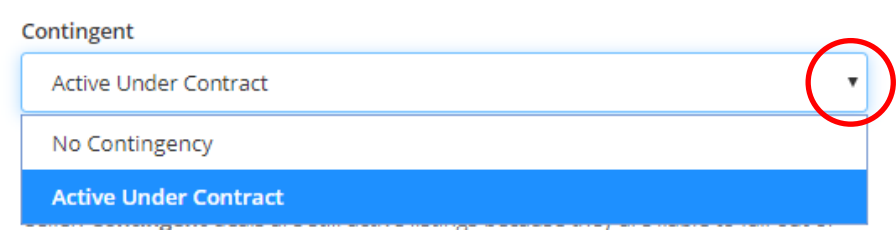

6) Click in the date field and select the date on the ca

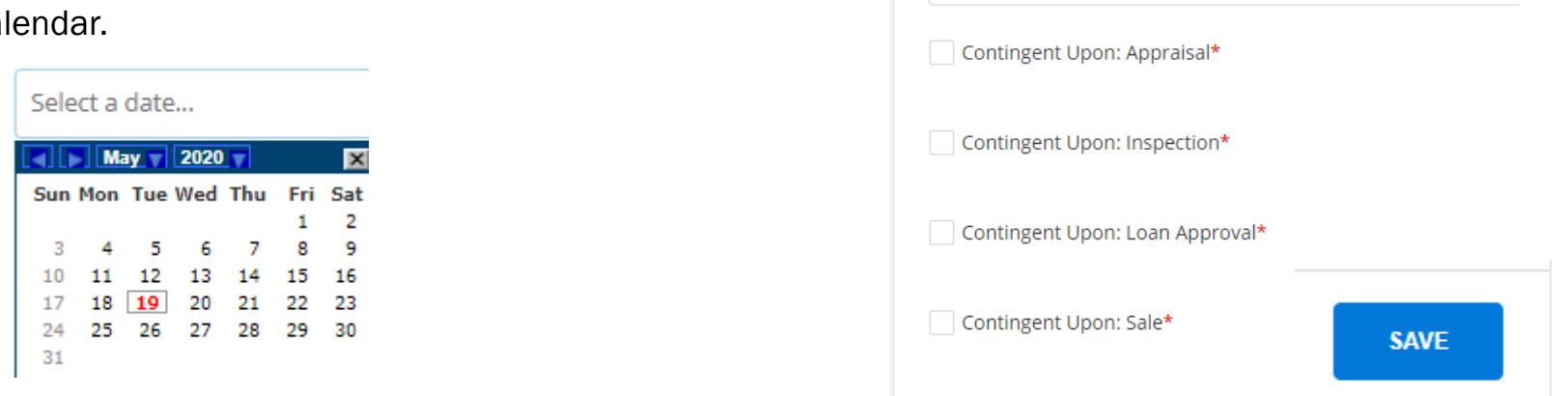

7) Select the contingencies that apply & save.

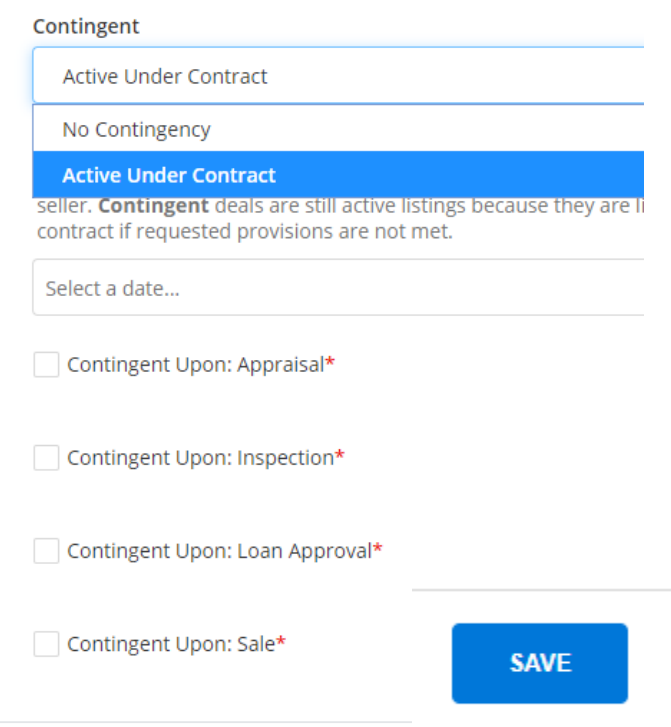

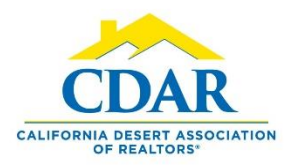

### From Active Under Contract to Pending Status

1) Click "Menu" button and "Change Listing."

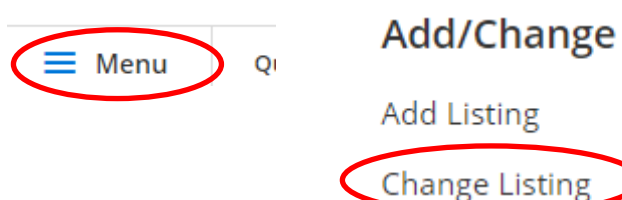

2) Select "Active Under Contract" from the dropdown arrow.

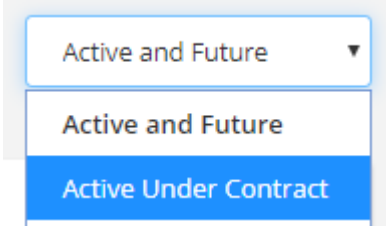

3) Your Active Under Contract listings will display in the box. Select the listing you want to go into "Pending" status. Click Next.

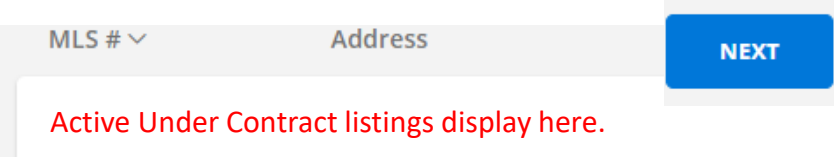

4) Click the arrow next to "Pend Listing (Under Contract)."

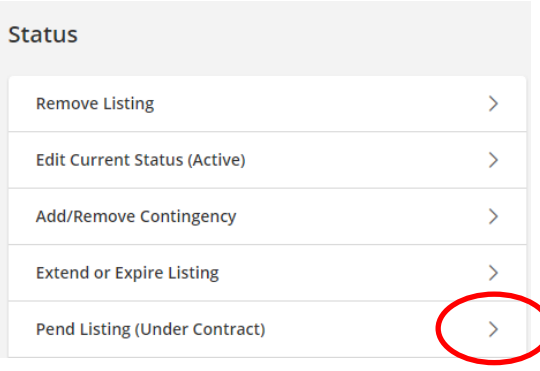

5) Select the pending date from the calendar and Save.

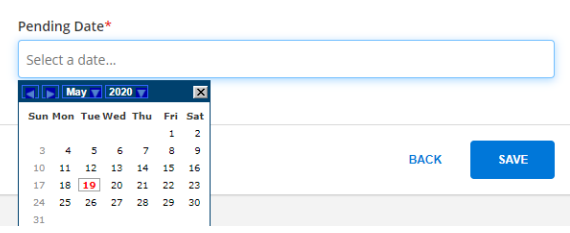

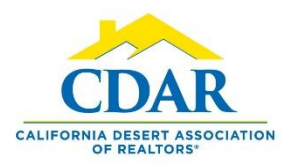

### From Pending Back to Active Status

1) Click "Menu" button and "Change Listing."

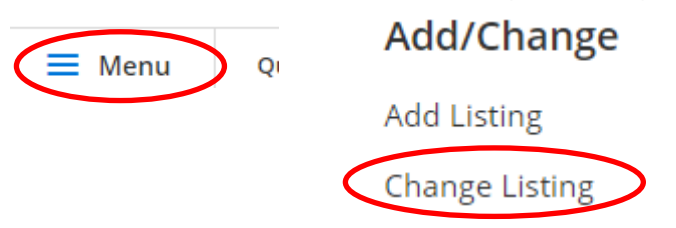

2) Select "Pending" from the dropdown arrow.

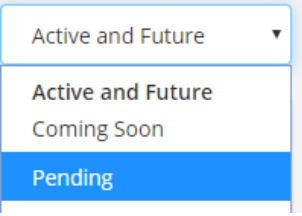

3) Your Pending listings will display in the box. Select the listing you want to go back into "Active" status. Click Next.

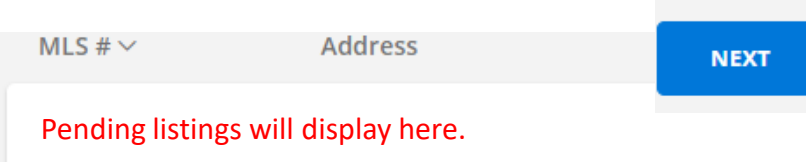

4) Click the arrow next to "Edit Current Status (Active)."

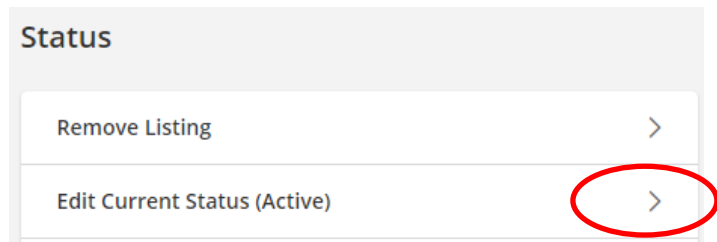

5) Enter your fall through date and Save.

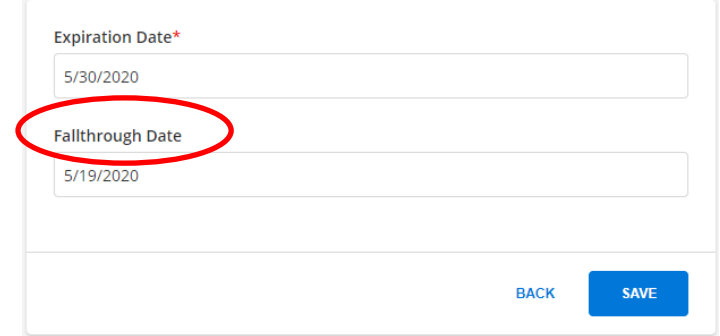